# Loomis Cash Ordering Procedures.

An order for cash needs to be placed by 10:00 a.m. on the business day prior to the date the cash is received, unless otherwise stated in your Loomis Contract.

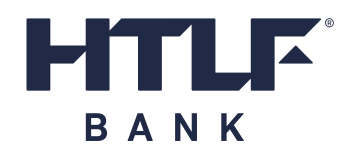

#### Access the Loomis Fargo ICO System at: <https://xnet.loomisfargo.com/ico/> and select ICO

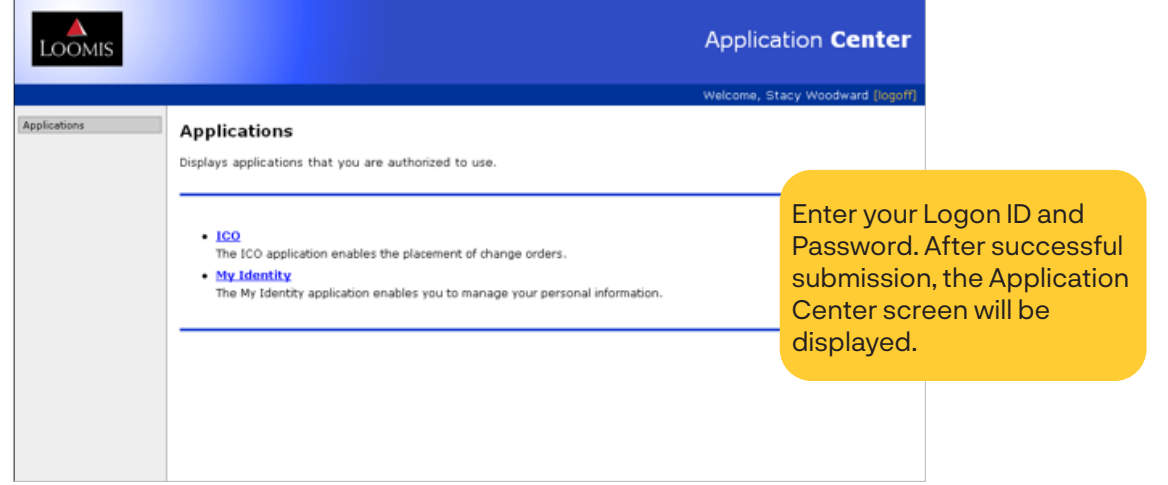

## <sup>2</sup>ICO Home

Click on Order Entry from the menu on the left side of the screen.

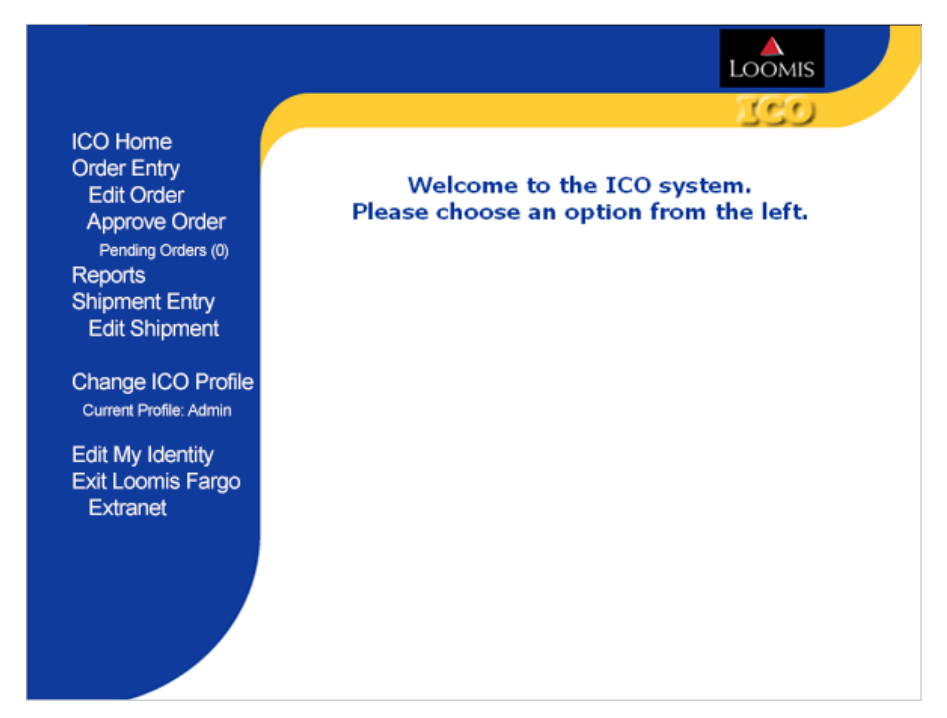

## **8** Order Entry

- $\blacktriangleright$  Type in the amounts by denomination to place your order
- $\blacktriangleright$  Click View Order
- ` If you have exceeded your order limit, a warning message will appear.

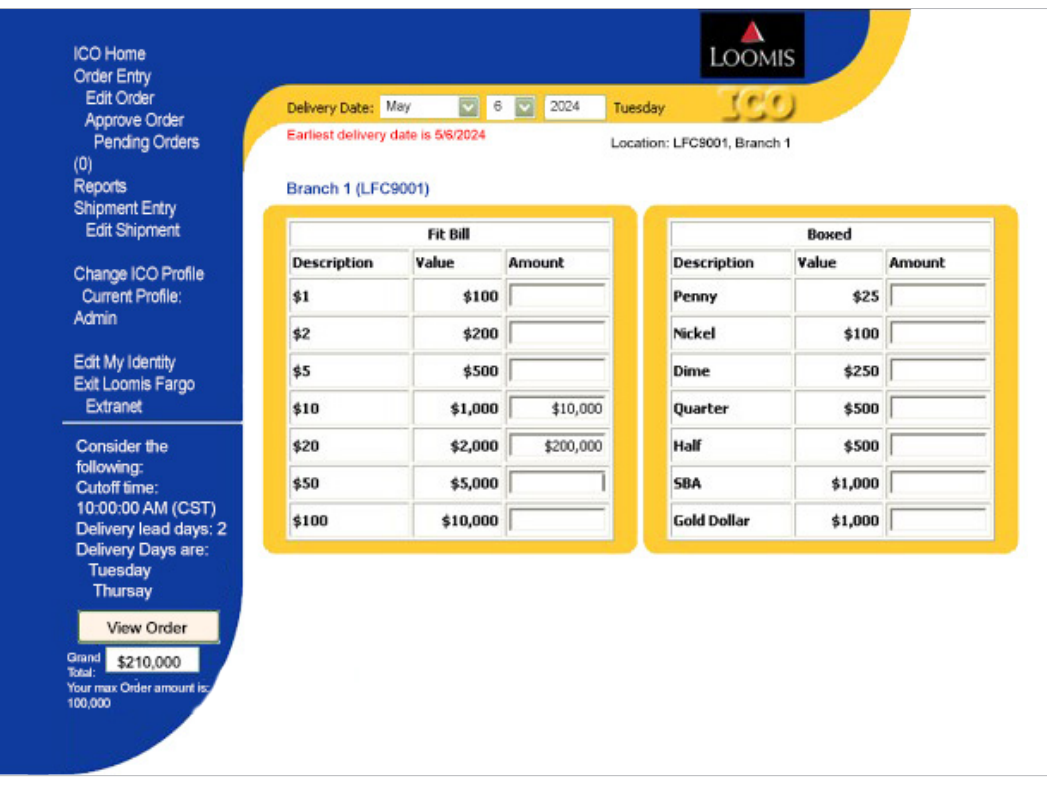

### **4** Order Review

Review your Order. Click '*back*' to adjust your order or click '*submit order'* to continue

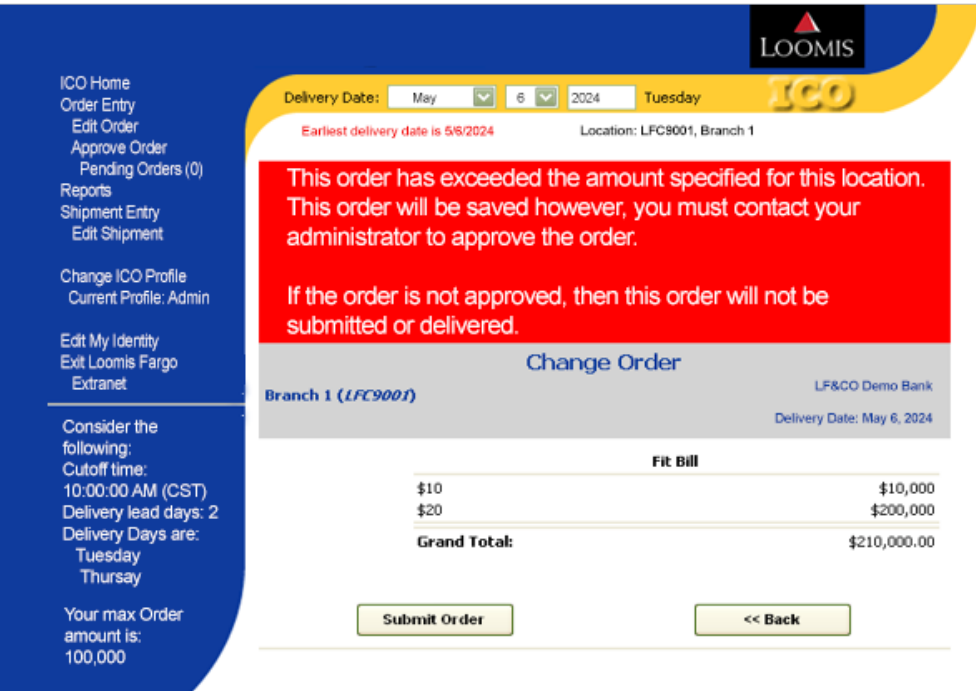

## **O** Order Confirmation

Your Order has been submitted. Print your confirmation or record your reference number

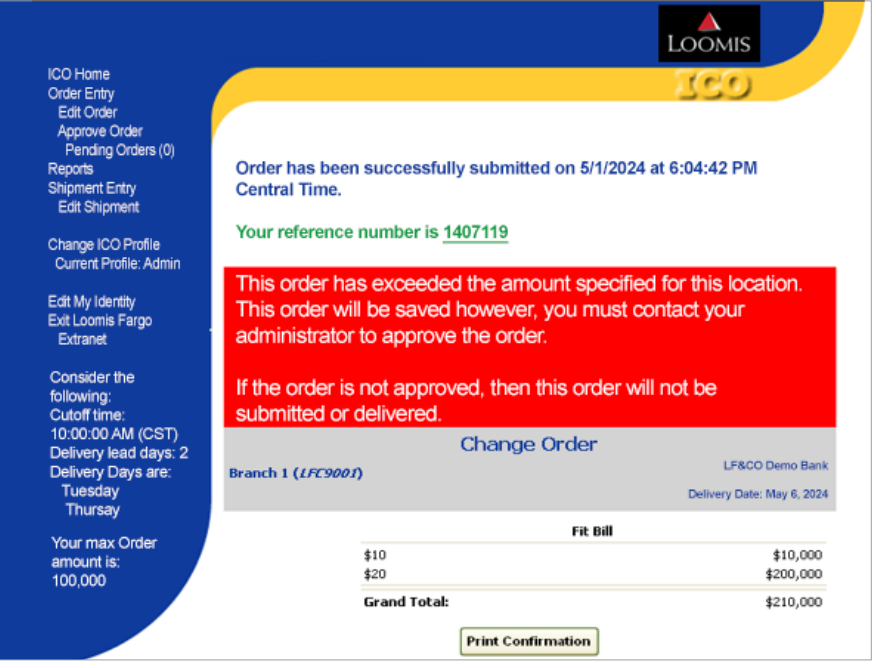

#### Reports

![](_page_2_Picture_93.jpeg)

- $\blacktriangleright$  When you select Reports from the menu on the left you get the screen shown
- $\blacktriangleright$  Choose a report at the top of the screen from the drop down box
- $\blacktriangleright$  Choose Default Date or Entered Date for Run Report By – Change Orders, default date is delivery date
- $\blacktriangleright$  Put in a date or a date range. For date ranges, greater than and less than must be used
- $\blacktriangleright$  Once report populates, you can view or print the report

#### Additional Screens

![](_page_3_Picture_1.jpeg)

Your password will expire soon. Click here to change it now, or Click here to continue.

soon.

**Warning!**<br>This machine is the property of Loomis, Fargo & Co.<br>The use of this site is restricted to authorized personnel only.<br>Access to this system is reviewed and violators will be subject to prosecution.

![](_page_3_Picture_43.jpeg)

**Application Center** 

 $\triangle$ <br>LOOMIS